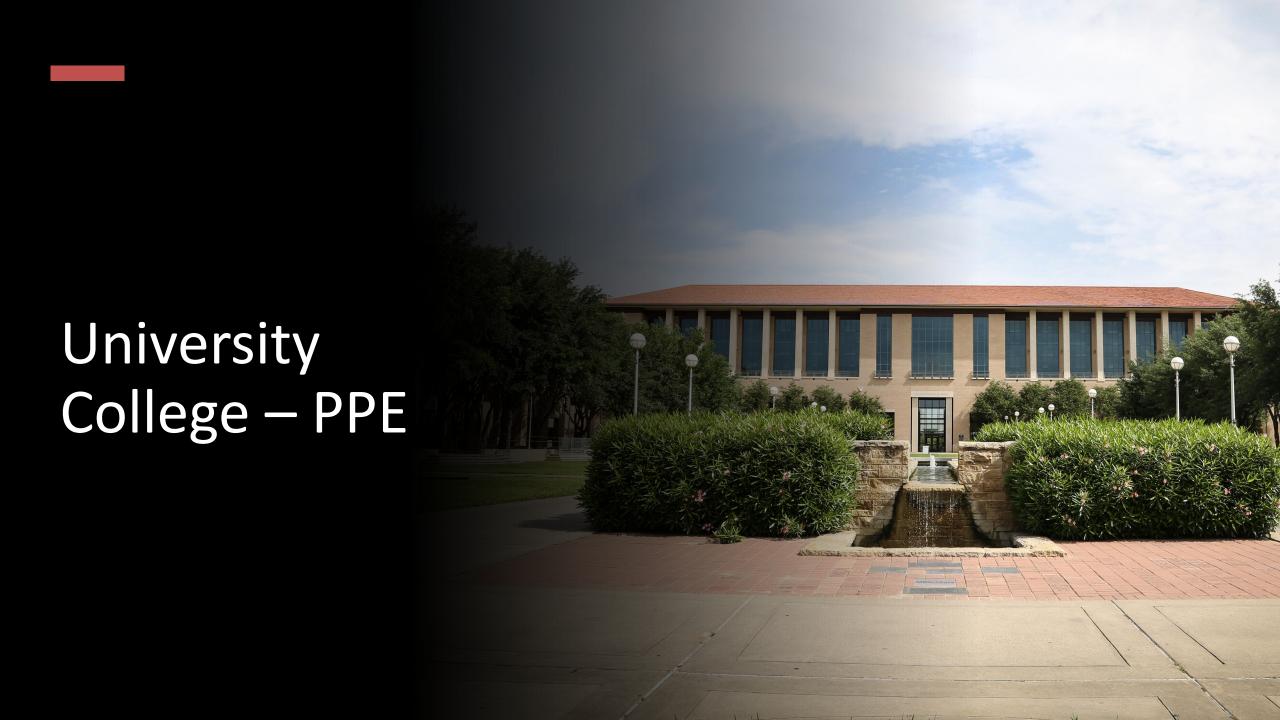

## Texas A&M International University UC PPE 6-Step Workflow

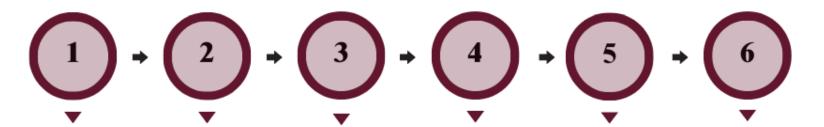

#### FACULTY MEMBER

Faculty Member will complete their self-evaluation.

#### COLLEGE DEAN

College Dean will review the faculty's selfevaluation and complete their evaluation of Faculty Member.

#### FACULTY MEMBER

Faculty
Member will
review the
College Dean's
evaluation and
schedule a
meeting to
discuss the
evaluation with
the Dean.

#### COLLEGE DEAN

College Dean will have the opportunity to review the evaluation with the Faculty Member and decide whether to make edits to their initial evaluation. The Dean will submit an electronic signature.

#### FACULTY MEMBER

Faculty will be able to review any edits made to their evaluation by the Dean and agree or disagree with the Dean's evaluation. The Faculty Member will submit an electronic signature.

#### UNIVERSITY PROVOST

The Provost
will have the
opportunity to
review the
entire
evaluation and
agree or
disagree with
the Dean's
evaluation. The
Provost will
submit an
electronic
signature.

#### Logging into AEFIS

Website:

https://tamiu.aefis.net

Make sure and have Duo Connect to login.

Login with your TAMIU

Credentials

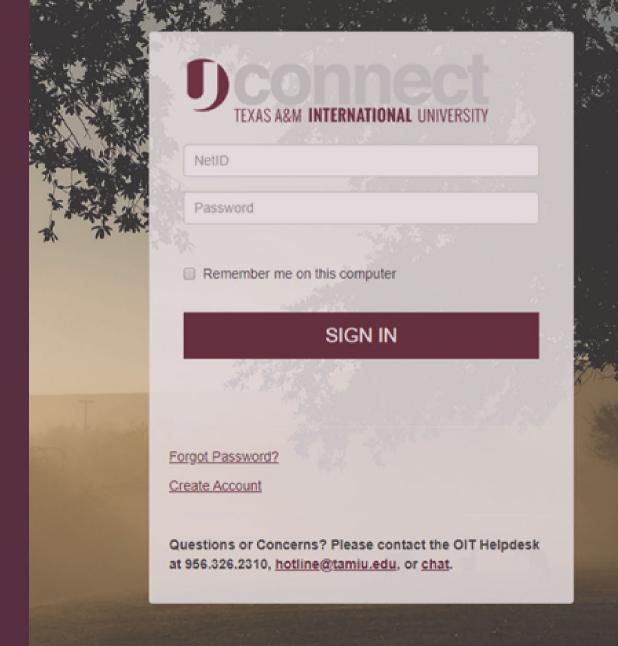

#### Log in through Uconnect

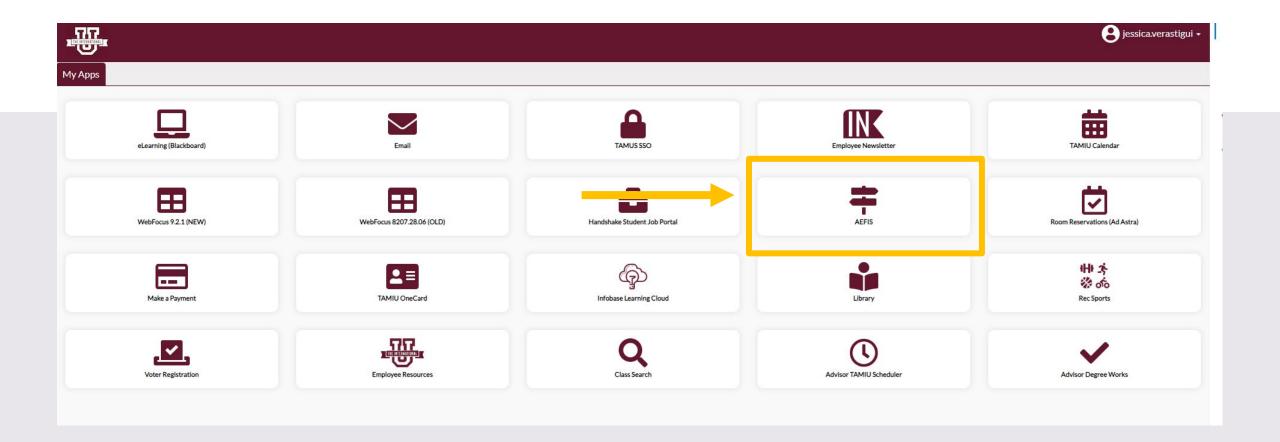

# AEFIS Homepage

### Faculty Member – Step 3

# Click on the Pencil

Make sure that the form is in Step 3.

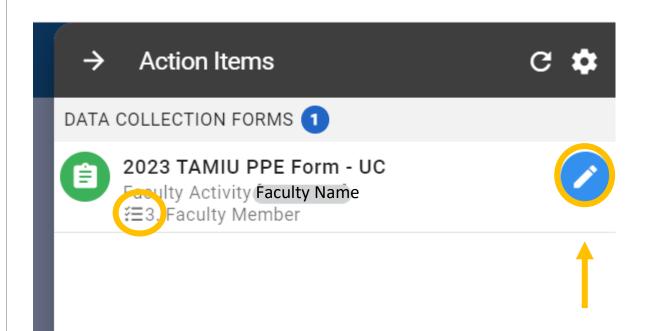

#### Review Dean's Evaluation

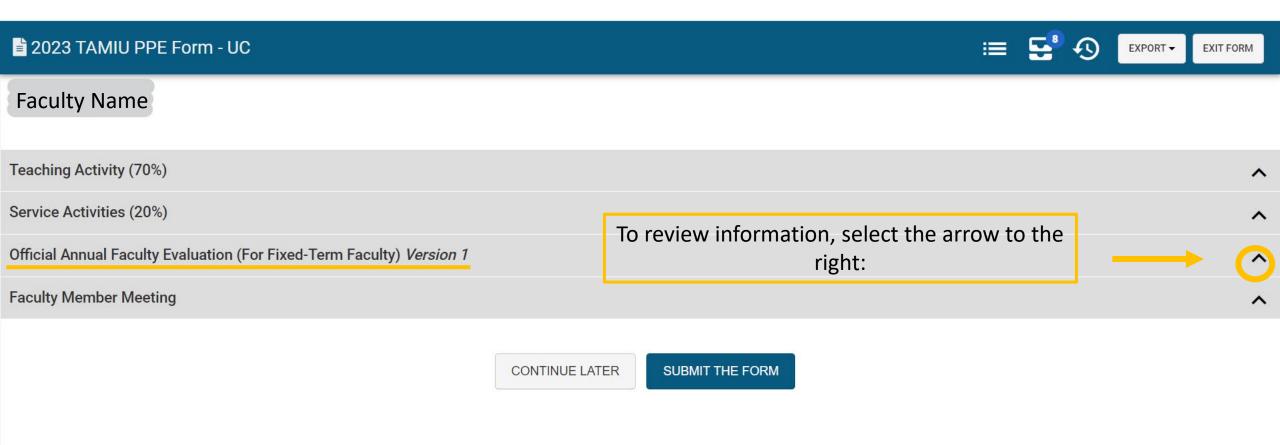

#### Review Dean's Evaluation

You can view the evaluation that is completed by your college Dean.

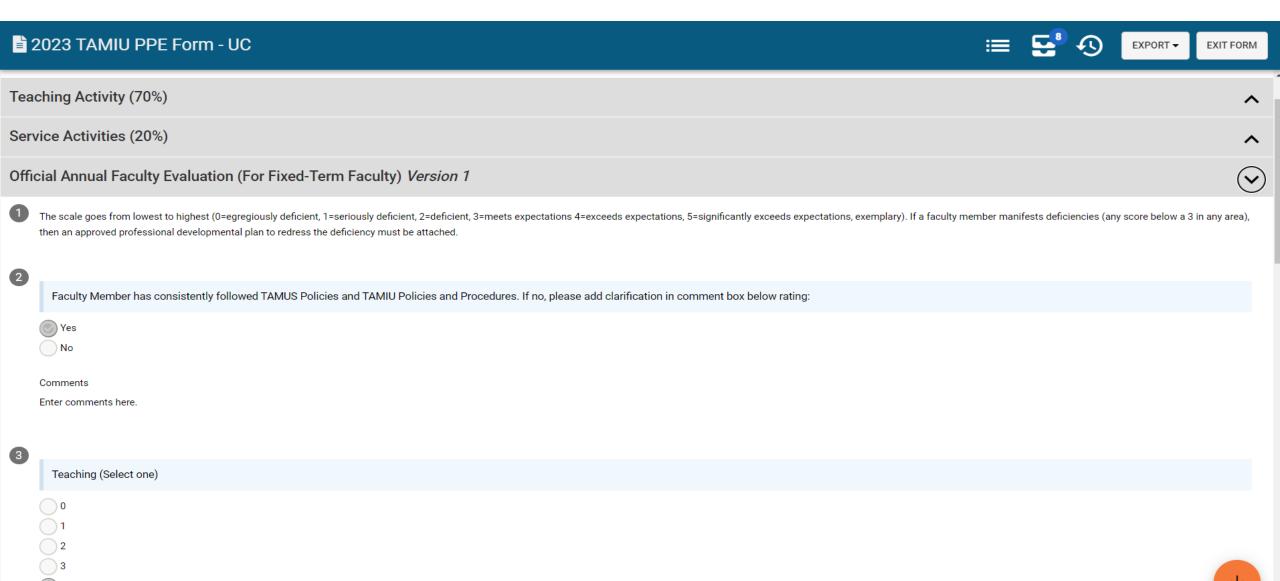

#### Review Dean's Evaluation

• Once done reviewing the evaluation by your Dean, you will then select the arrow for the section "Faculty Member Meeting".

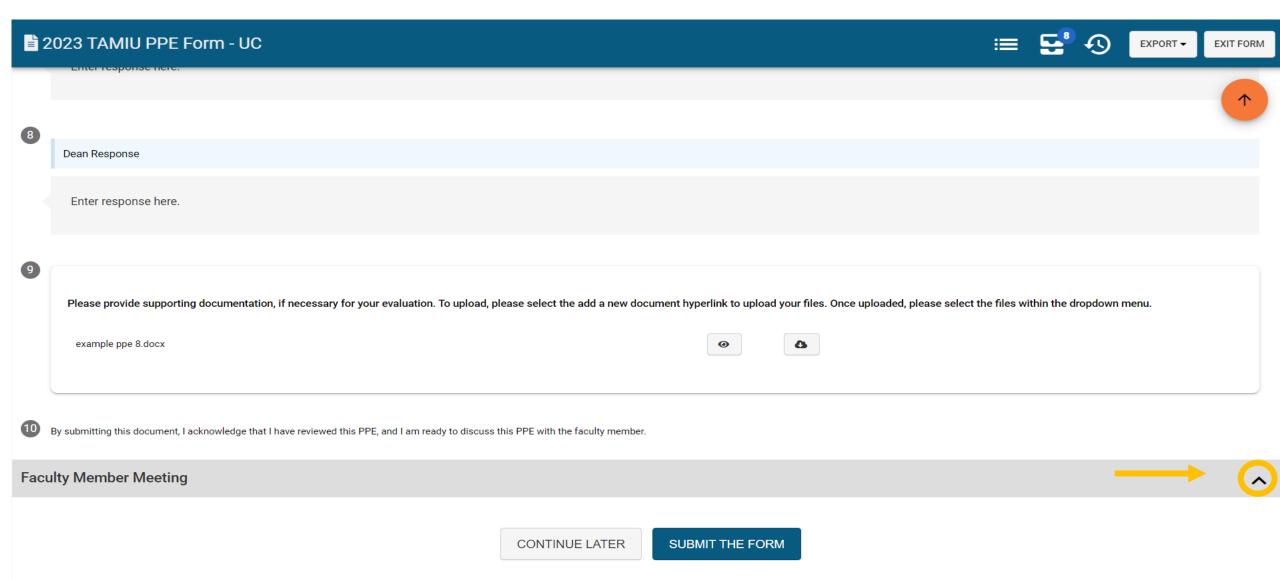

#### Faculty Member Meeting

• Read the statement under "Faculty Member Meeting" and select a response.

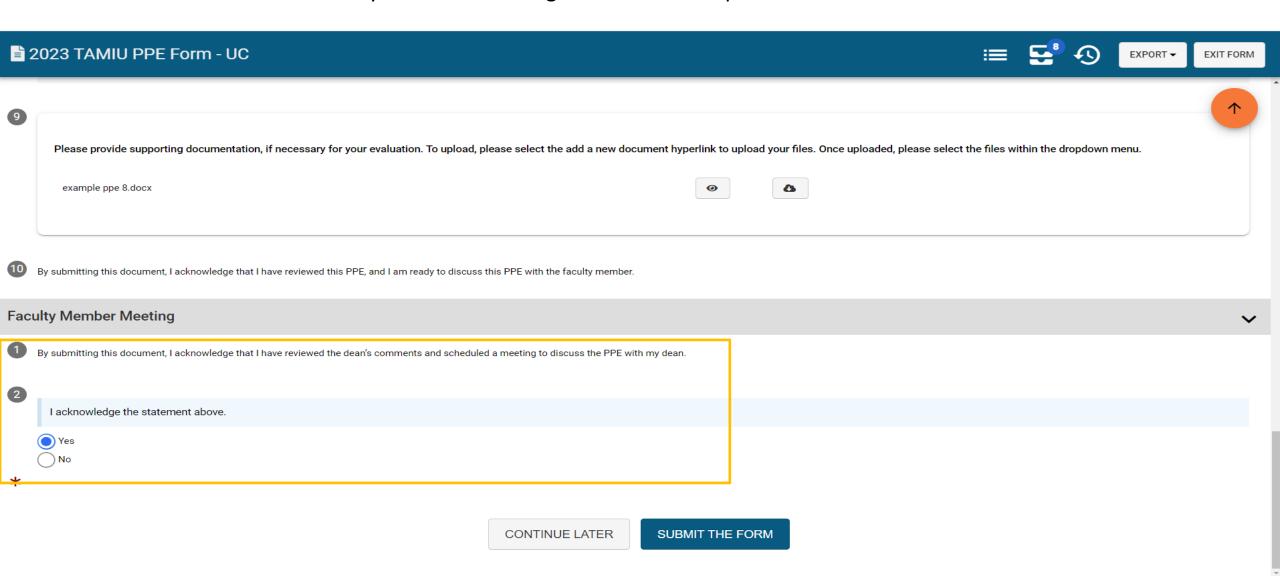

#### Submit the Form

• After selecting response, click on "Submit The Form" at the bottom of the page.

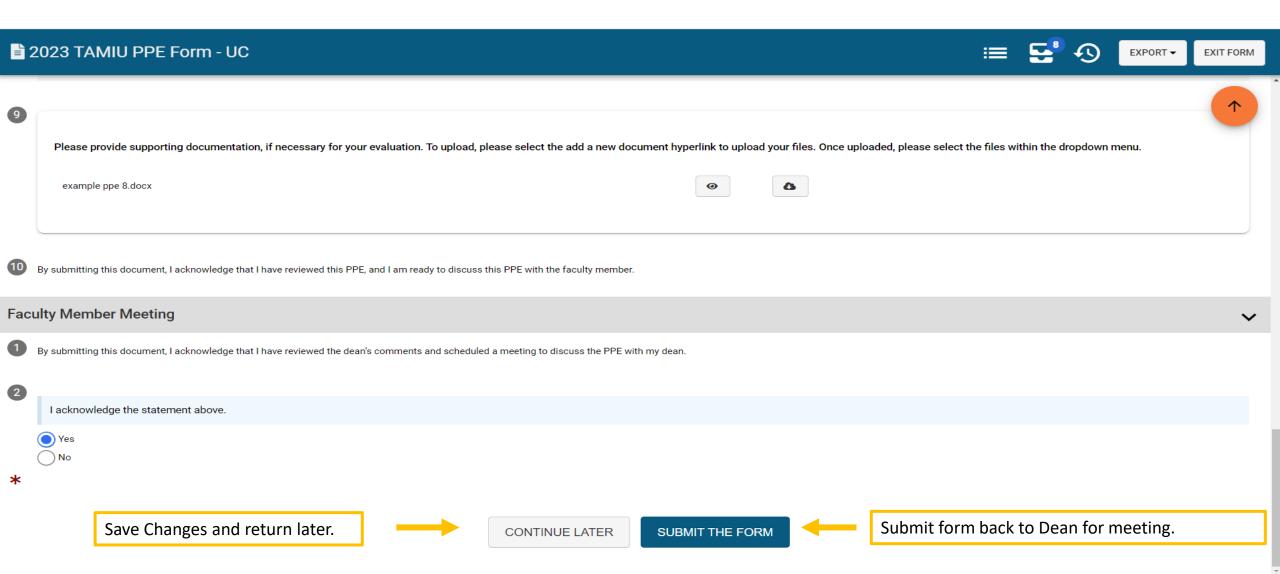

#### Submit the Form

Don't forget to schedule a meeting with your Dean to discuss your evaluation.

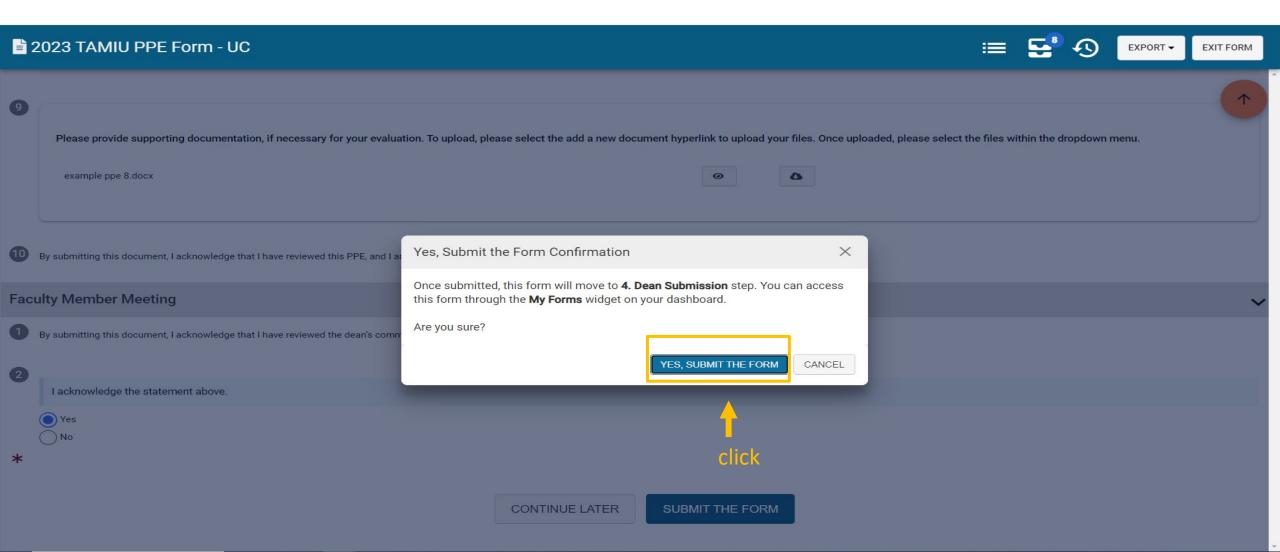

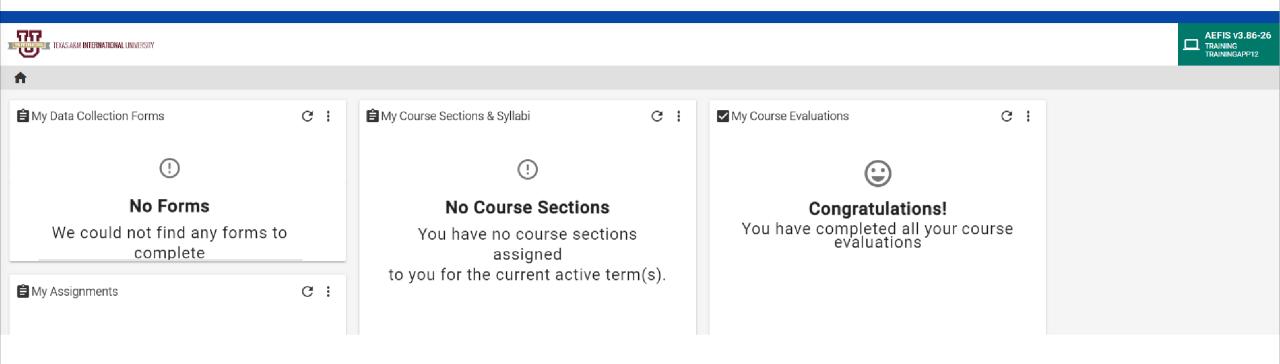

Go to your AEFIS Dashboard

Locate the widget entitled "My Data Collection Forms"

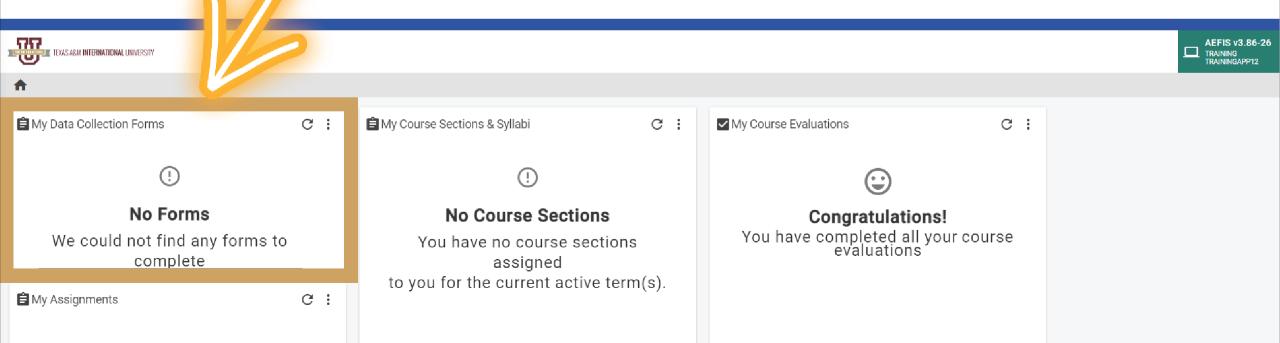

Click on the triple vertical dots (this is a menu button) and Select "In Progress Forms"

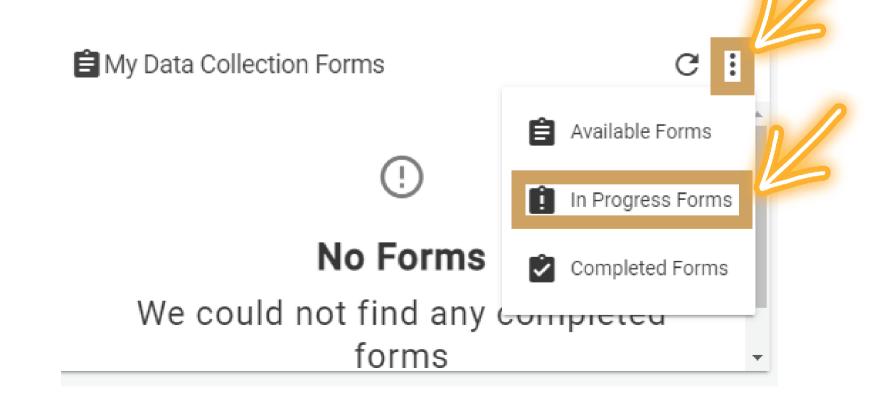

This will open up your recently submitted Document. You can enter it by clicking the pencil to print or save your responses.

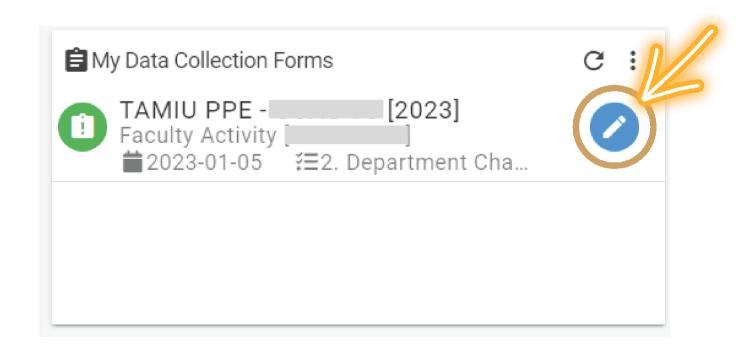

\*\*We suggest if you want to save or print your responses for your own archives that, you do so AFTER your submission by using this method.\*\*

# Thank you!